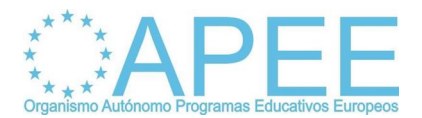

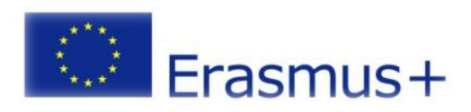

# **ALTA DE LA INSTITUCIÓN EN EL URF Y OBTENCIÓN DEL PIC**

## **Para la obtención del código PIC, hay que realizarlossiguientes pasos:**

a) Acceder al formulario de registro en el Portal del participante

**<http://ec.europa.eu/education/participants/portal/>**

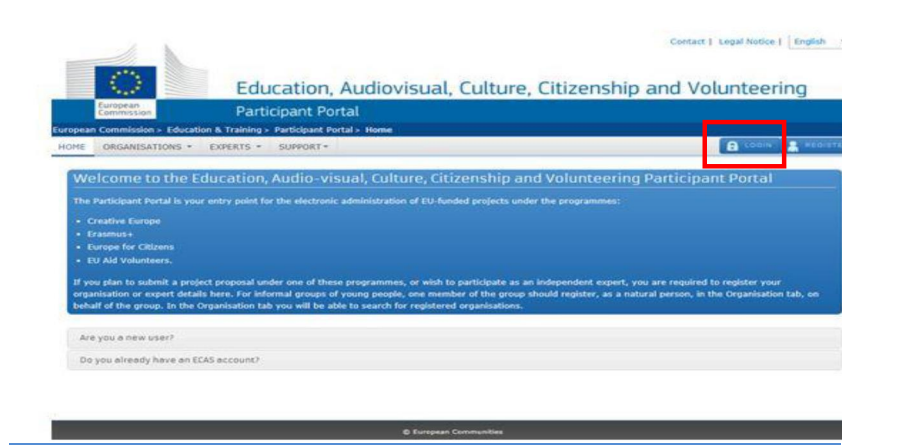

b) Al seleccionar "*login*" la página le redirige a la cuenta ECAS, donde se han de introducir las claves de usuario y contraseña de su institución.

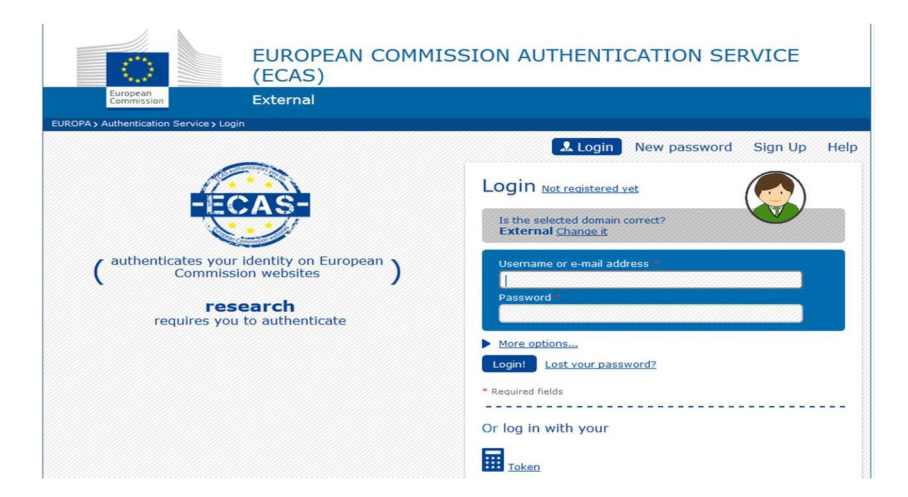

Podría darse el caso, si no se han conectado a la cuenta ECAS en los últimos meses, que la aplicación le solicite modificar su contraseña; en ese caso, introduzca su nueva contraseña.

c) Una vez introducidas las claves de usuario y contraseña, la propia cuenta ECAS le redirige al Portal del participante donde tendrá que ir introduciendo los datos que le sean solicitados. (Se han de cumplimentar obligatoriamente aquellos campos marcados con asterisco.)

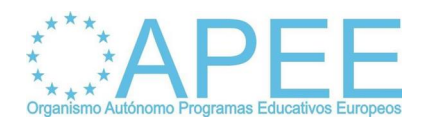

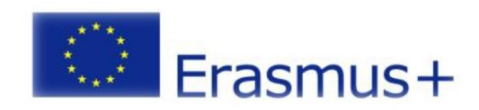

# d) Seleccionar "*REGISTER ORGANISATION*"

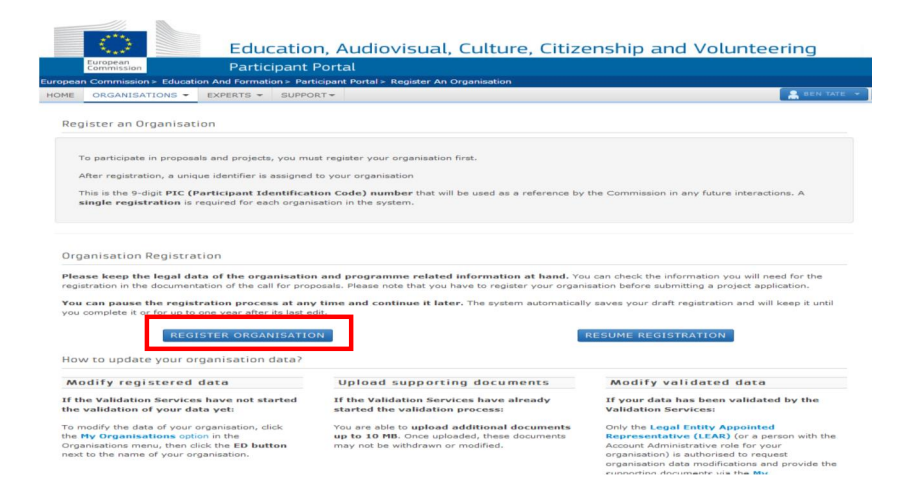

e) Cumplimentar las siguientes pantallas con los datos que se solicitan. Los campos señalados con asterisco son obligatorios.

- · Introducción del NIF/CIF de la institución (VAT number)
- · Introducción del "*Business Registration Number"*
	- o Universidades: código del Registro de Universidades, Centros y Títulos (RUCT) <https://www.educacion.gob.es/ruct/home>
	- o Centros docentes: código del Registro Estatal de Centros Docentes no Universitarios<https://educacion.gob.es/centros/home.do>
	- o Instituciones privadas: número de Registro de Sociedades
- · La información del campo *"Business name"* y *"Organisation type"* no es obligatoria pero el omitirla puede generar problemas con el formulario posteriormente
	- o Se recomienda poner la misma información que en el campo "*Legal name*" y no traducir al inglés el nombre de la institución
- · Introducción de información de la institución:
	- o Naturaleza de la institución: consultar la guía del usuario
	- o Fecha de registro: fecha de creación de la institución según la disposición legal correspondiente
	- o "*NACE code*": seleccione "*Education*" en el desplegable
	- o Indicar el número de teléfono sin espacios y precedido por +34 (la aplicación no admite otro formato)
	- o Se deberá introducir el correo electrónico oficial de la institución

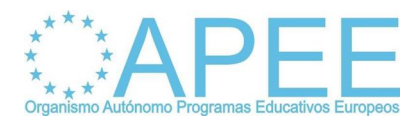

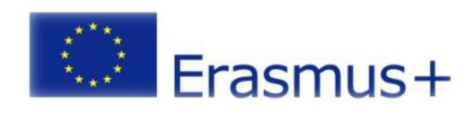

· *Antes de pulsar sobre "Finish your registration" es obligatorio seleccionar Erasmus + en el desplegable "Select a programme from the list"*

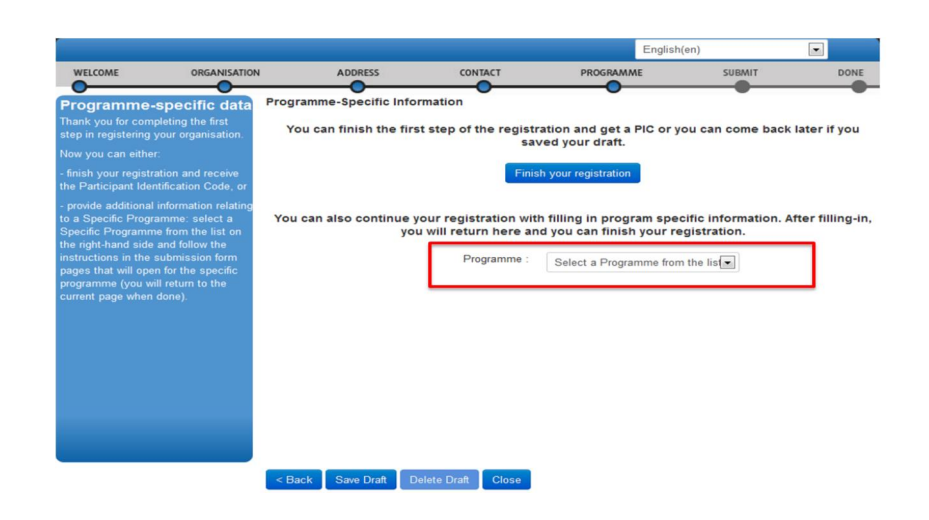

- · *Es obligatorio cumplimentar el campo "Organisation type". En caso contrario, no se podrá cumplimentar el formulario de solicitud.*
- · Finalmente, pulse sobre "*Save and Return*"

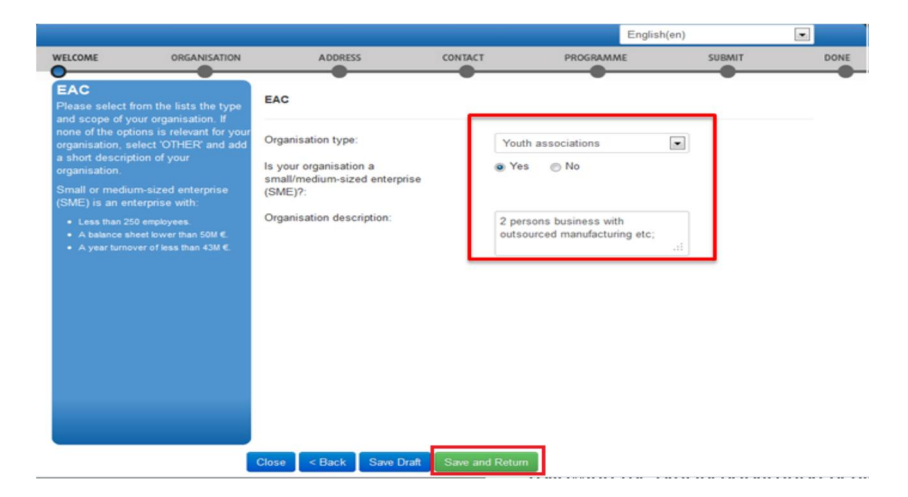

· Se vuelve a la pantalla anterior y se pulsa sobre "*Finish your registration*"

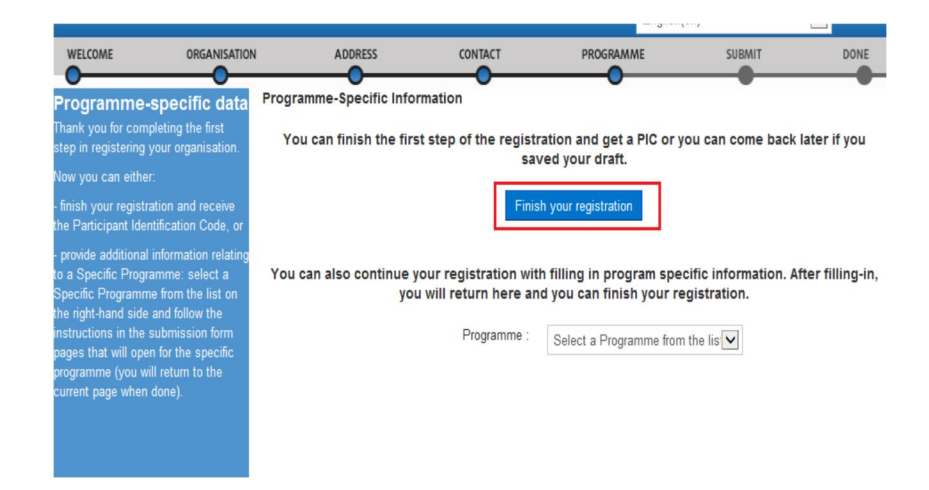

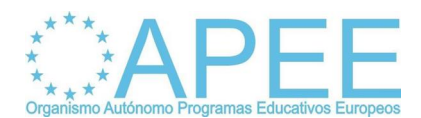

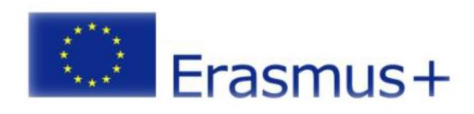

· Revise la información proporcionada y pulse sobre "Confirm"

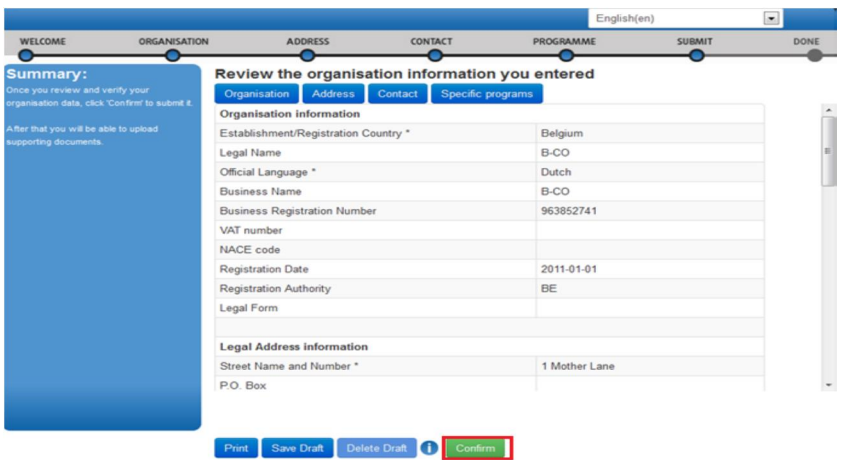

· Hecho esto, se obtiene automáticamente el PIC

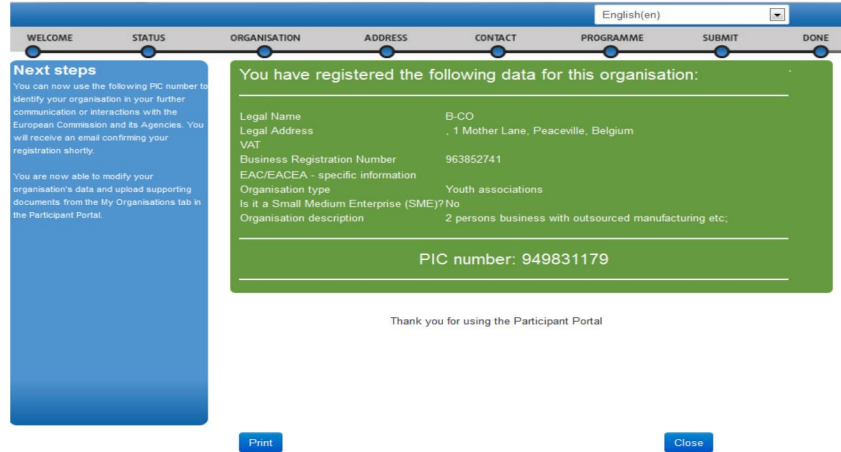

#### **Últimos pasos:**

En el momento del registro, deben subirse al Portal del Participante los siguientes documentos:

- · ficha de Entidades Legales, puede descargarlo desde: [http://ec.europa.eu/budget/contracts\\_grants/info\\_contracts/legal\\_entities/legal\\_entitie](http://ec.europa.eu/budget/contracts_grants/info_contracts/legal_entities/legal_entities_en.cfm)s [\\_en.cfm](http://ec.europa.eu/budget/contracts_grants/info_contracts/legal_entities/legal_entities_en.cfm)
- · ficha de Identificación Financiera, puede descargarlo desde: [http://ec.europa.eu/budget/contracts\\_grants/info\\_contracts/financial\\_id/financial\\_id\\_e](http://ec.europa.eu/budget/contracts_grants/info_contracts/financial_id/financial_id_en.cfm)n [.cfm](http://ec.europa.eu/budget/contracts_grants/info_contracts/financial_id/financial_id_en.cfm)

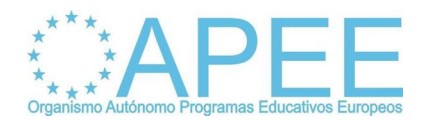

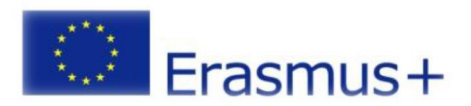

## **En el caso de surgir PROBLEMAS con:**

· Si no han rellenado el tipo de organización porque finalizaron el registro antes de elegir el programa, no les aparecerá el tipo de organización en el formulario de solicitud. En este caso, deben acceder a su organización desde

```
http://ec.europa.eu/education/participants/portal/desktop/en/home.html y seguir los 
siguientes pasos:
```
- o Acceder a ORGANISATIONS -> My Organisations
- o Acceder a la modificación de sus datos eligiendo MO en la organización correspondiente.
- o Elegir el programa Erasmus+ en el selector de abajo a la izquierda. Cuando lo hagan, les aparecerá una pestaña llama "EAC" donde podrán rellenar el tipo de organización.
- o Guardar el cambio pulsando en "Update your data".
- o Cuando vuelvan a insertar el PIC en el Eform ya les aparecerá tipo de organización y podrán validarlo.
- · **La creación o la utilización de la cuenta ECAS, se deberá remitir un correo electrónico a [EACEA-HELPDESK@ec.europa.eu](mailto:EACEA-HELPDESK@ec.europa.eu)**
- · **Temas técnicos relacionados con el Sistema de [Registro](http://ec.europa.eu/research/participants/portal/appmanager/participants/portal?_nfpb=true&_pageLabel=registerorganisation) Único, se deberá remitir un correo electrónico a [EC-RESEARCH-IT-HELPDESK@ec.europa.eu](mailto:EC-RESEARCH-IT-HELPDESK@ec.europa.eu)**